# 3D Holographic Fan

P65/M80/C80

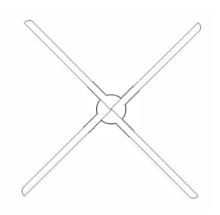

## **User Manual**

Warning: Please read this manual carefully before using the device. Any personal and property damage caused by operating the equipment without following the instructions in the manual shall be borne by the user.

- Before operating the equipment, please make sure to secure it in a safe place to prevent it from falling off due to contact or vibration from others.
- It is strictly prohibited to touch the fan blades during equipment operation to avoid personal injury and equipment damage.
- Do not disassemble the equipment without authorization to avoid causing equipment abnormalities.
- Avoid exposure to high temperatures or humid environments, and avoid outdoor use on rainy days.
- Pay attention to maintenance and regularly clean the equipment

| 3D F | HOLOGRAPHIC FAN                               | 1  |
|------|-----------------------------------------------|----|
| •    | PARAMETERS AND LISTS                          | 3  |
|      | INTERFACE                                     | 3  |
|      | REMOTE DESCRIPTION                            | 4  |
| •    | INSTALLATION                                  | 4  |
| •    | CONTROL WITH MOBILE                           | 5  |
| •    | CONTROL WITH COMPUTER                         | 6  |
| •    | CONTROL WITH CLOUD                            | 7  |
| •    | AUDIO OUTPUT                                  | 7  |
| •    | CONTROLLED WITH WIRED MODULE                  | 8  |
| •    | MULTI-SCREEN                                  | 8  |
| 1    | L. USE CS-HUB BOX FOR MULTI-SCREEN            | 9  |
| 2    | 2. Use Extension for Multi-screen             | 10 |
| 3    | 3. Wireless synchronization                   | 11 |
| 4    | 1. UPLOAD VIDEOS AND CONTROL FOR MULTI-SCREEN | 11 |
| •    | TROUBLESHOOTING                               | 12 |
|      |                                               |    |

## ■ Parameters and Lists

| Model             |          | P65                                                                                                    | M80          | C80          |  |
|-------------------|----------|----------------------------------------------------------------------------------------------------|--------------|--------------|--|
| Resolution        |          | 1280*1280                                                                                                    | 1280*1280    | 1280*1280    |  |
| Area              |          | 65*65*3.2cm                                                                                                    | 77*77*3.4cm  | 77*77*3.4cm  |  |
| LED (pieces)      |          | 1280                                                                                                    | 1280         | 1280         |  |
| Storage           |          | 8G                                                                                                    | 8G           | 8G           |  |
| Voltage/Power     |          | DC 24V / 48W                                                                                                    | DC 26V / 55W | DC 26V / 55W |  |
| Max-power         |          | 96W                                                                                                    | 96W          | 96W          |  |
| Video uploader    |          | APP、PC、Cloud                                                                                                    | APP、PC、Cloud | APP、PC、Cloud |  |
| Music module      |          | $\checkmark$                                                                                                    | $\checkmark$ | $\checkmark$ |  |
| Bluetooth support |          |                                                                                                    | $\checkmark$ |              |  |
| Multi-s           | wired    |                                                                                                    | $\checkmark$ | ×            |  |
| creen             | wireless |                                                                                                    | $\checkmark$ | ×            |  |
| Col               | lision   |                                                                                                    |              |              |  |
| Wired control     |          |                                                                                                    | $\checkmark$ |              |  |
| Upgrade           |          |                                                                                                    | <b>V</b>     |              |  |
| Work-temperature  |          | -15℃−50℃                                                                                                    | -15°C −50°C  | -15℃ —50℃    |  |
| Warranty period   |          | one year                                                                                                    | one year     | one year     |  |
| Part Lists        |          | 3D Hologram Fan *1, Fan blade *4, Adaptor *1, Remote Controller *1, Wall-mounting Part *1, Setscrews *1, screwdriver *1, User Manual *1, Certification Card *1, Warranty Card*1 |              |              |  |

# **■** Interface

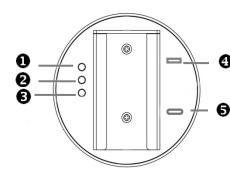

- MODE: Long press for about 5 seconds to switch between master and slave, double-click to enter routing mode.
- **MATCH**: Click to pair the remote control, double-click to exit routing mode.
- **9 NET:** Click to switch cloud mode, long press for about 5 seconds to switch on and off WIFI, long press for about 15 seconds to restore factory settings.
- Insert the wireless synchronization box when wireless synchronization.
- **6** Adapter interface: type-c power supply.

## Remote Description

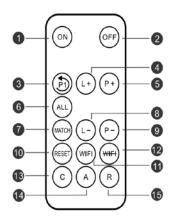

- (1) ON: Start device
- ② **OFF**: Stop device
- ③ P1: Play the first video
- 4 L+: Increase brightness
- (5) **P+**: Switch to the next video
- 6 ALL: Match all masters to remote
- (7) MATCH: Match remote controller
- 8 L-: Decrease brightness

- 9 P-: Switch to the previous video
- (1) RESET: Restart the system
- (1) WIFI: Turn on the WIFI
- 12 WIFI: Turn off the WIFI
- 13 C: Switch to Cloud
- (A: Switch to APP mode, disconnect to Cloud or Routing mode
- 15 R: Switch to Routing mode

The remote control needs to be paired with the device for the first time, and the pairing method can be selected from the following methods.

- (1) Press the match button on the back of the device, and when the breathing light turns green, press the match button on the remote control. The breathing light flashes green to complete pairing.
- (2) Connect the mobile app to the device, go to Settings ->Advanced Options, click "Remote Control Matching", and press the remote control match button when the breathing light is green. The breathing light flashes green to complete pairing.

Remote control battery model: CR2025 Please pull out the PVC insulation sheet before use, in order not to waste the battery, when not in use, please plug back the PVC insulation sheet. If you need to install or replace the battery, please follow the instructions on the back of the remote control to remove the battery clip, insert the CR2025 battery and reinsert it.

### **■** Installation

1. Tighten the Wall-mounting part onto the back of device with two small screws.

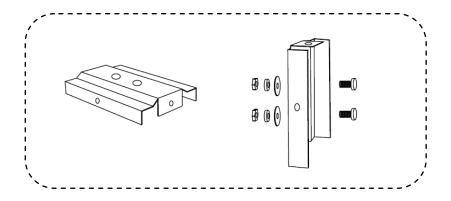

2. Take out the fan body and fan blades. Put blade A in position A and Screw, Put blade B in position B and Screw. *Ensure that the equipment is installed according to the AB label*.

Otherwise, the equipment may be damaged.

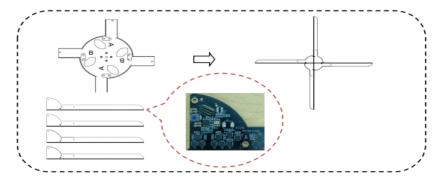

3. Hang the device to the fixed par. Tighten all screws to complete the installation.

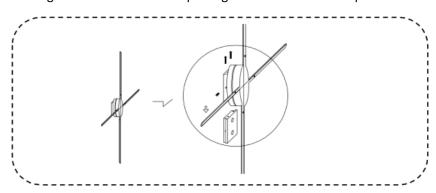

## ■ Control with mobile

(1) Download APP software

Download URL: http://down.holocloud.online

IPhone (App Store) search for :3D Magic

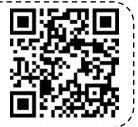

It can be downloaded APP by scanning the QR code

#### (2) Connect with device

After the device is powered, turn on the wireless function of the phone and connect to the device's WIFI. Open the app, select the standalone mode, and the device will automatically connect. (The same device can only have one terminal connected at a time. The WIFI of the device is like CS\_XXX\_XXXXXX, password CS123456. If the app cannot be connected, check if the app is the latest version. At the same time, the app requires necessary permissions such as location and storage to be enabled.)

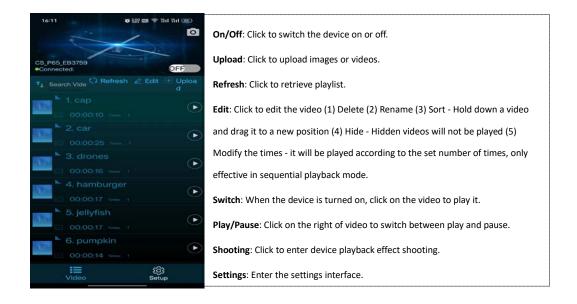

# ■ Control with computer

(1) Open web page <a href="http://down.holocloud.online">http://down.holocloud.online</a> Download the software and install it.

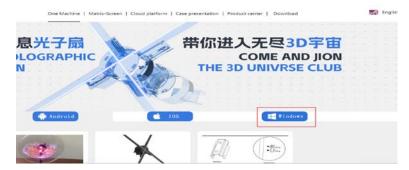

(2) Open the software after connecting the device WIFI to the computer.

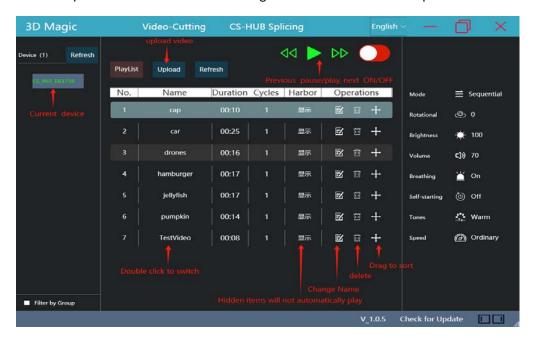

The same device can only connected to one terminal at a time. If you need to use the computer software to control, the APP needs to exit the connection with the device. If the device is connected to WIFI but the software cannot refresh the device, please close the computer antivirus software and firewall. At the same time, ensure that the current default network card is the one that connects to the device's WIFI, and the IP acquisition method is automatic acquisition.

### ■ Control with cloud

Before using services, register a cloud account. (address: <a href="https://www.holocloud.online/">https://www.holocloud.online/</a>

The device needs to be configured through a mobile app to connect to cloud. After connecting the mobile to the device, go to: Settings ->Remote Control

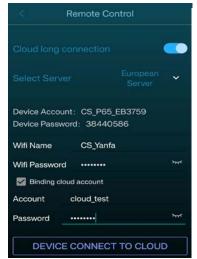

- (1) Cloud Long Connection: It will not automatically exit cloud mode due to network unavailability or other reasons
- (2) Select servers: You can choose between Chinese or European servers
- (3) WIFI name: The WIFI name used to connect to the cloud (only supports the 2.4G frequency band)
- (4) WIFI password: The password for the WIFI used to connect to the cloud
- (5) Bind cloud account: It is no need to manually add devices in the cloud. The devices will connect to the cloud and automatically bind to the cloud account

After completing the above information, click "Device Connect to Cloud". The device will enter cloud mode.

Note: In cloud mode, the device's WIFI is not visible.

After logging in the cloud and waiting for the device online, you can control the device and upload videos through the cloud platform.

By using any of the following methods, the device can exit cloud mode and its WIFI can be restored to visibility.

- a. Press the "A" button on the remote control to exit cloud mode.
- b. Click the "Net" button on the back of the device to exit cloud mode.
- c. Alternatively, you can click "disconnect" on the cloud page to exit the device from the cloud.

# ■ Audio output

(1) Play sound by connecting to Bluetooth

After connecting the fan, open the APP: "Setup"->"Toggle Bluetooth". After Bluetooth is turned on the fan will automatically scan the surrounding Bluetooth. Select the Bluetooth from the scanned Bluetooth list, click" Confirm" to connect. After successful connection, sound can be output through Bluetooth.

(2) Play the sound through the music module.

Connect the computer and the music module with the USB data cable, select your favorite music on the computer, and put it into the removable disk 01 folder directory of the audio module. Naming rules: For example, the name of conquest.mp3 is 001\_conquest.mp3, indicating that the first video corresponds to the audio 001\_conquest

Connect equipment and sound devices (devices connected music module input, music module output connection audio equipment) as below, can play sound through music module.

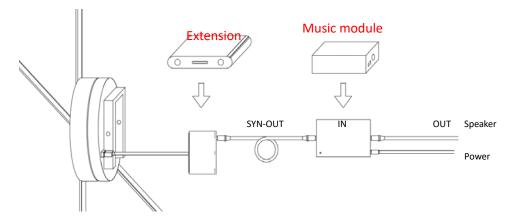

### ■ Controlled with wired module

Connect the wired control module and equipment as shown in the figure below (the wire control output is connected to the SYN-IN of device), the device can be controlled to turn on/off or video switching through the wire control module. (Specific functions are determined according to the remote control program)

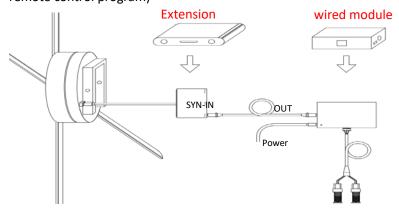

### ■ Multi-screen

Taking 2X2 (consisting of 4 devices in 2 rows and 2 columns) screen connection as an example. Fix the wall fittings according to the spacing, and add shims to the first one (1-1) to raise it, without raising it in adjacent positions, and so on.

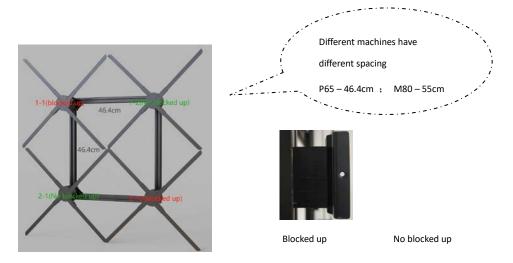

The device supports any of the following methods for screen splicing.

### 1. Use CS-HUB box for Multi-screen

- The fan is sequentially connected to port 1, 2, 3, 4 of box from top to bottom, left to right
- CFG connects to computer USB via type-c data cable
- Use 24-26V DC power to power for the HUB box

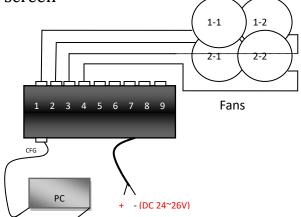

When there are more than 9 Fans to Multi-screen, multiple boxes need to be connected in series. Use audio cables to connect the OUT of the first box to the IN of the second box; The OUT of the second box is connected to the IN of the third box... The OUT of the last box is connected back to the IN of the first box.

After connecting, power on and wait for the device's LED light to light up. Open the 3DMagic software on your computer and click on "CS-HUB Splicing" above. After input width and height (in this case, the width is 2 and the height is 2), click to "Configure". If the port number is empty, please check if the computer has a device driver installed. If the configuration fails, you can click on "Problem Diagnosis" to see if the device is flashing green. If a device does not flash, it indicates that there is a problem with the corresponding device or interface.

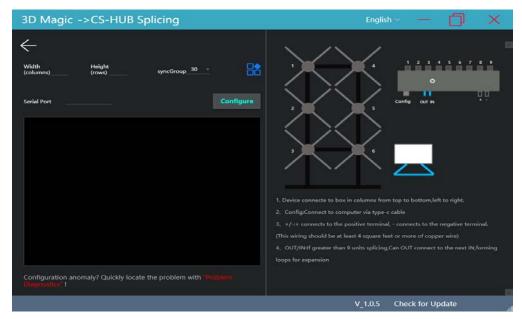

After successful configuration, the IN of the box can be connected to a wire control module for control, and the OUT can be connected to a music module to output sound.

#### 2. Use Extension for Multi-screen

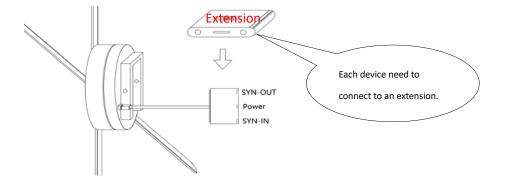

- (1) The SYN OUT of devices 1-1 is connected to the SYN IN of devices 1-2, the SYN OUT of devices 1-2 is connected to the SYN IN of devices 2-2, the SYN OUT of devices 2-2 is connected to the SYN IN of devices 2-1, and finally the SYN OUT of devices 2-1 is connected to the SYN IN of devices 1-1.
- (2) After all the devices is powered on, selected one device is as the host (1-1 is selected in this example). Complete networking through mobile phone APP or press the button on the back of the device. If the green LED of the fan blade flashes and turns into a normal breathing light, the networking is successful; If the green light flashes to the red light flashes, the networking fails. At this point, it is necessary to check if all connections are correct, and then resend the networking control request until the networking is successful.

- Network through mobile APP: connect the device to the APP, enter: Settings
   ->Advanced Options, and click the right button of "Network Control"
- Network by pressing the key at the back of the device: long press the mode key at the
  back of the host to switch to the slave, and then double-click the match at the back of
  the host to network

#### 3. Wireless synchronization

After each device is plugged into a wireless module (interface **4**), all devices powered on. Press the remote control R or double-click the "MODE" button on the device to enter routing mode. Computer or mobile phone connection to CS\_Box, select "Wireless" for screen configuration, and follow the prompts to complete the configuration.

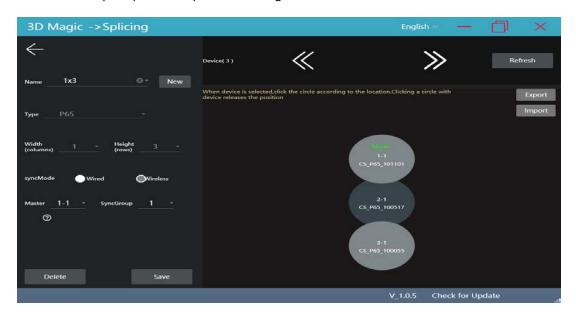

### 4. Upload videos and control for Multi-screen

Press the remote control R or double-click on the host "MODE", and all devices will enter routing mode. At this time, you can control and upload videos after the computer or phone is connected to CS\_Box. Uploading videos requires physical location of the device. Extensions Multi-screen requires software splicing and configuration before uploading. When using CS-HUB and wireless synchronization, location writing is done during network configuration. In this case, you can directly upload videos in routing mode.

When in routing mode, the device WIFI is not visible. You can press remote control A or double-click "MATCH" on the back of the host to exit routing mode.

# ■ Troubleshooting

1. After connecting the power, the LED on the fan blade does not light up Solution: Check if the power supply is properly connected and if the circuit is normal; Is the device's breathing light turned off.

#### 2. Rotating display colored circles

Solution: Check if the installation of the fan blades is loose and if the power supply is normal. Stop running and check if the LED is damaged.

#### 3. Unable to start rotation

Solution: Check if the device is powered on. It is also possible that the device is in a slave or emergency stop state, and can be switched to the host. After powering off the power, the emergency stop is lifted and the power is restored.

#### 4. Unable to search for device WIFI

Solution: Routing mode and cloud state WIFI are not visible. Press remote control A or click the Net button on the back of the device to restore WIFI visibility. If WIFI is turned off, press and hold the remote control WIFI or long press the Net button on the back of the device for 5 seconds to turn on WIFI.